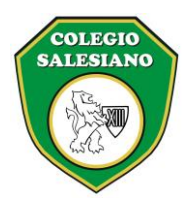

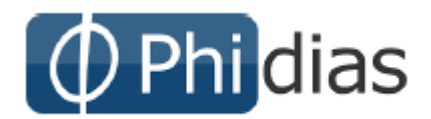

#### **Estimados Estudiantes:**

Reciban un cordial saludo. Estamos enviando las instrucciones para acceder al sistema de información Phidias Académico.

Nota: Es posible que algunos procesos explicados en este manual, se hayan bloqueado temporalmente por decisión del colegio.

#### Contenido

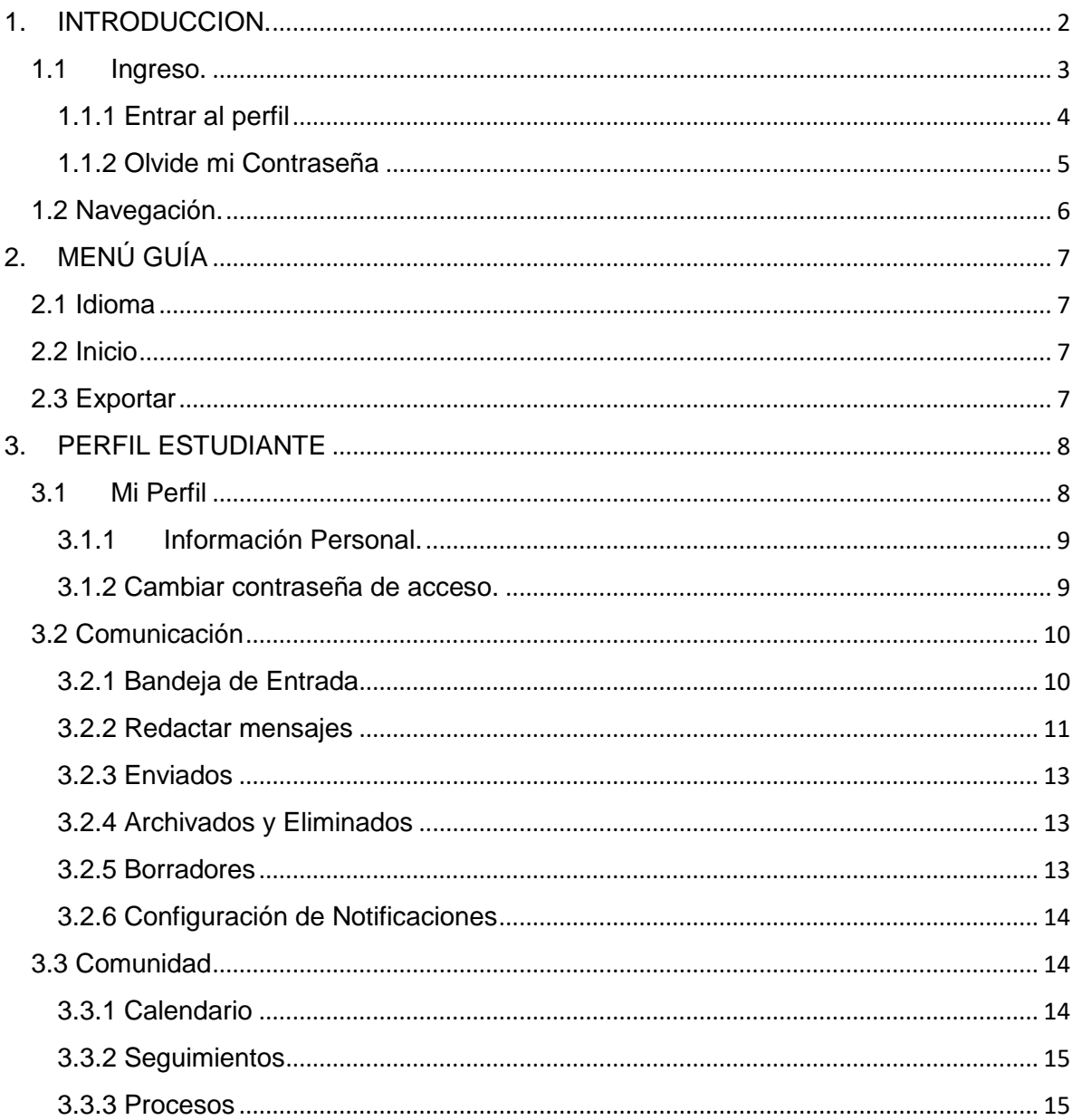

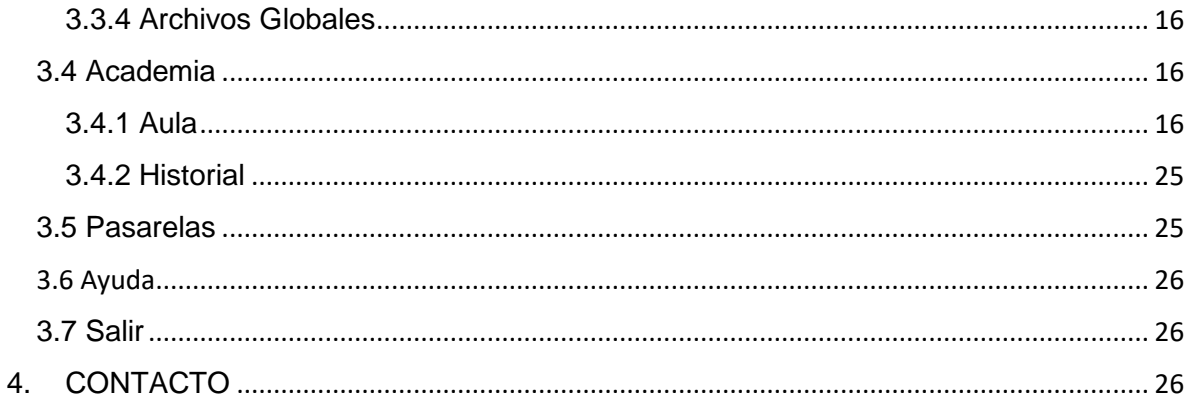

#### 1. INTRODUCCION.

#### **INGRESO DE ESTUDIANTES A PHIDIAS**

#### <span id="page-2-0"></span>*CORREO ELECTRÓNICO INSTITUCIONAL OFICCE:*

1. Ingrese a office [https://login.microsoftonline.com](https://login.microsoftonline.com/) y escriba el correo electrónico entregado por el director de curso, la clave general para todos es **A1\*123456** ingrese y cambie la clave (debe ser 8 caracteres tener mínimo una mayúscula, una letra, 1 número y 1 carácter)

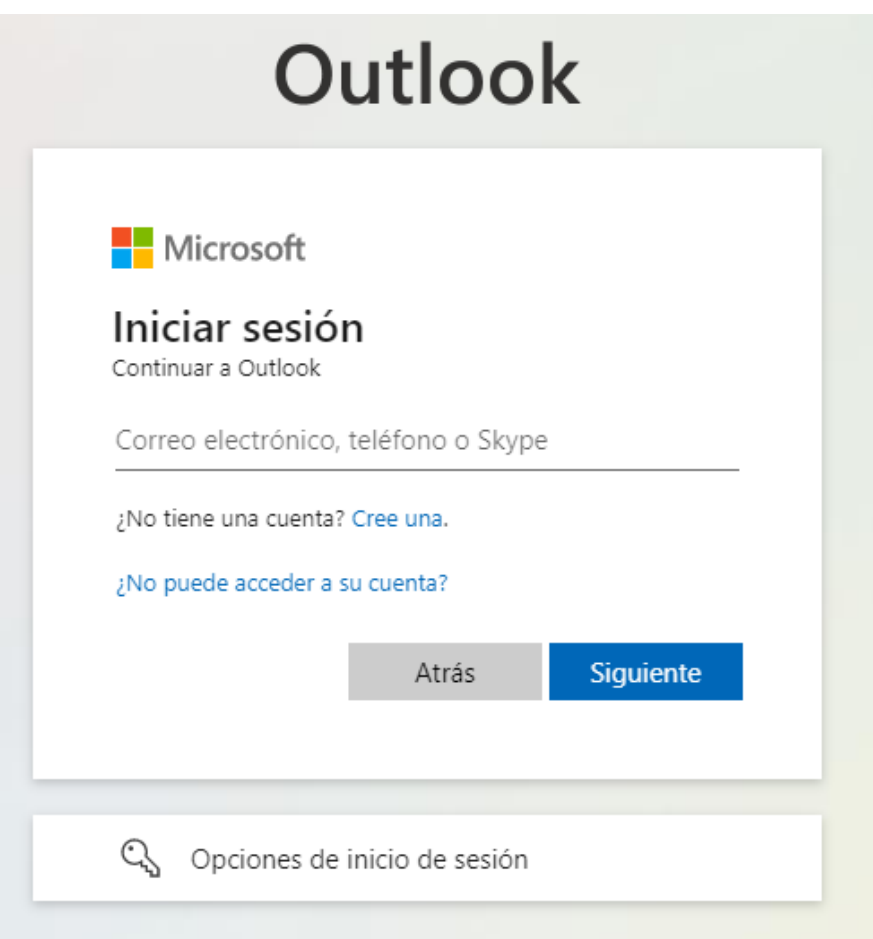

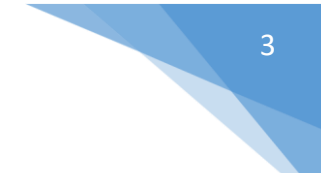

# <span id="page-3-0"></span>1.1Ingreso.

Phidias Académico es una aplicación WEB, el proceso para acceder a ella es el mismo que se sigue para entrar a cualquier página en Internet. Phidias Software recomienda el uso de **Mozilla Firefox** ó Chrome con versiones actualizadas.

Para el ingreso de datos sugerimos Mozilla. Si su computador no tiene instalado Mozilla Firefox, podrá descargarlo en la siguiente dirección: [http://www.mozilla.com.](http://www.mozilla.com/)

Para entrar a Phidias Académico deberá escribir en la barra de direcciones la dirección https://salesianoleon.phidias.co/ y entrar con los datos de contacto.

- De clic en usuario nuevo
- Ingrese el correo de office suministrado por el director de curso, ejemplo pedroperez@colegiosalesianodeleonxiii.edu.co

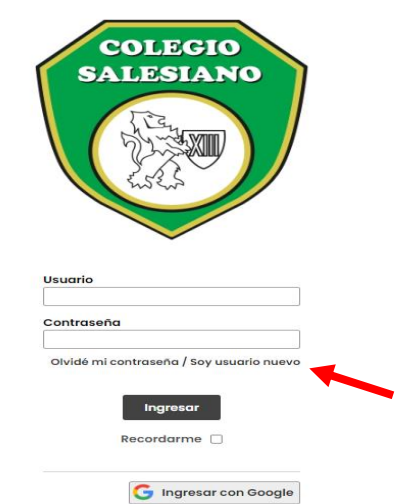

• **Al correo de oficce le llegara un mensaje de solicitud de nueva contraseña**

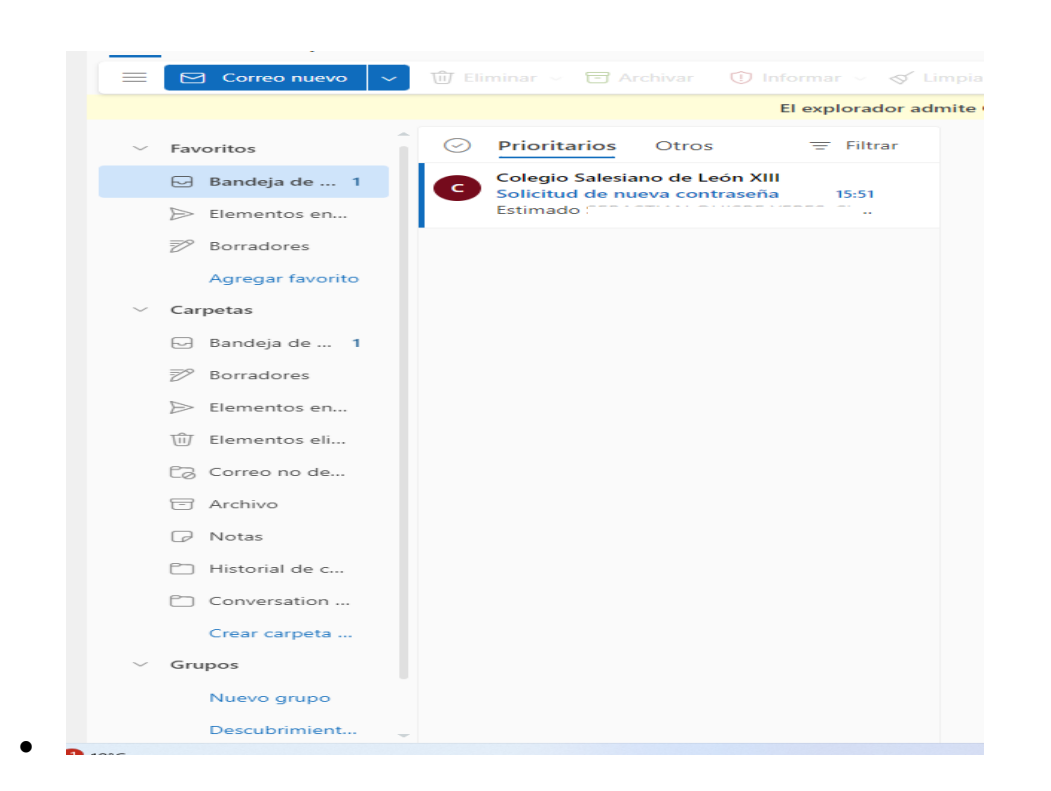

## <span id="page-4-0"></span>1.1.1 Entrar al perfil

Para entrar a su perfil en el sistema deberá tener asignado un nombre de usuario y contraseña. Escriba su nombre de usuario y contraseña en los campos que indica la imagen. **(Ver Imagen)**

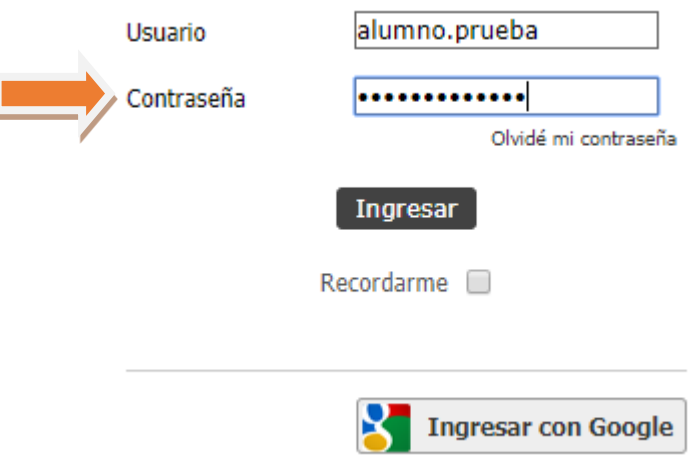

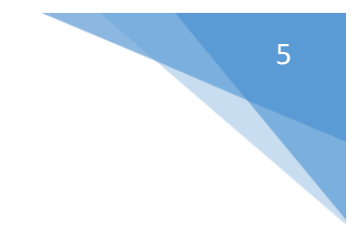

#### <span id="page-5-0"></span>1.1.2 Olvide mi Contraseña

Si olvido la contraseña, siga el vínculo "Olvide mi contraseña" en la página de Inicio

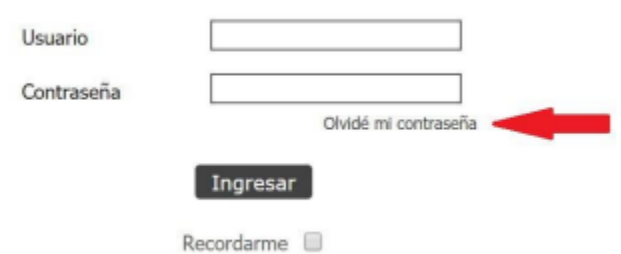

Ingrese el correo asociado a su usuario en Phidias y de clic en Aceptar.

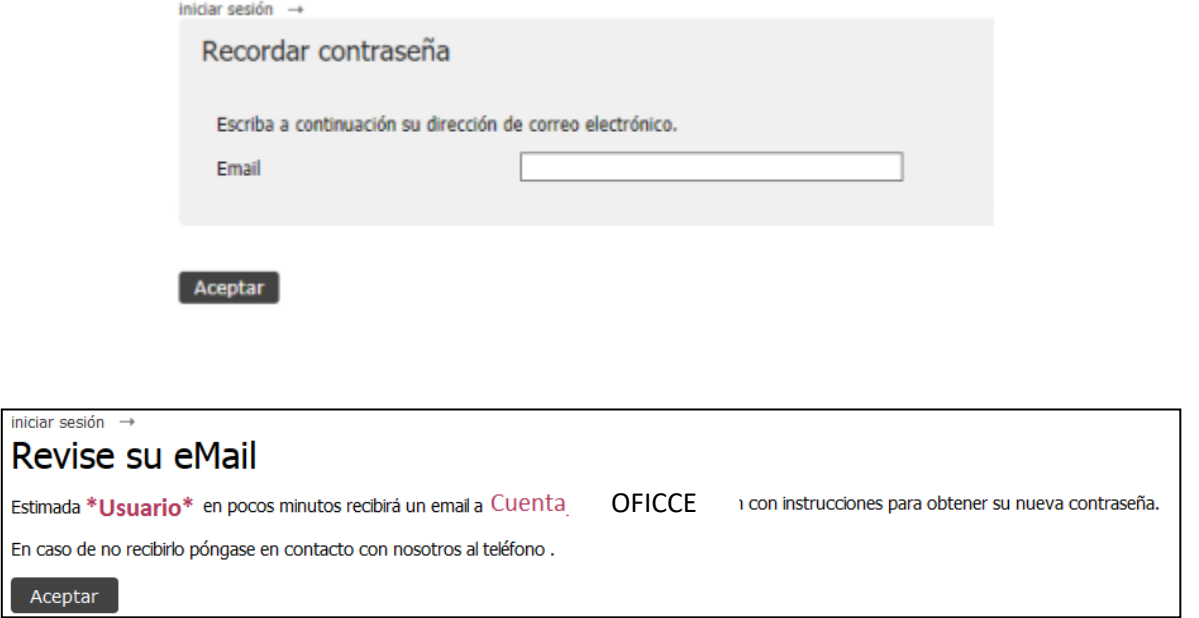

Cuando se revisa el correo se encuentra un vínculo indicando dar *clic,* esto realizara una cambio de la clave y la envía al correo para que realicen el ingreso.

Si usted ha olvidado su contraseña y desea obtener una nueva, haga click AQUI

iniciar sesión  $\rightarrow$ Contraseña renovada Su nueva contraseña ha sido enviada a su eMail

La plataforma enviara un correo con usuario y nueva contraseña para permitir el ingreso. Cuando el usuario ingresa a la plataforma, se recomienda realizar el cambio de la clave genérica que se recibió.

> Su contraseña ha sido renovada. Sus nuevos datos de acceso al sistema son: • Nombre de usuario: \*Usuario\* · Nueva contraseña: omegacoral8919

# <span id="page-6-0"></span>1.2 Navegación.

Siempre al entrar al sistema llegará a la ficha (Perfil) de datos personales.

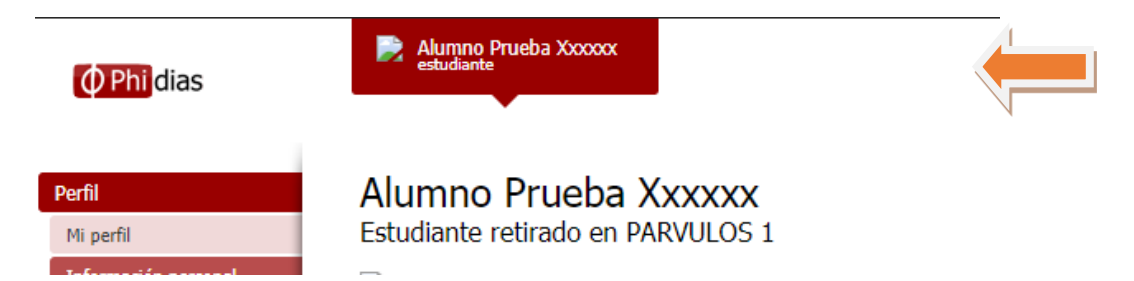

Desde allí encontrará los vínculos para todos los procesos de consulta que sean necesarios. No haga doble clic. Sin importar a donde quiera dirigirse dentro del sistema, recuerde que **con un solo clic** sobre cualquier vínculo, este abrirá llevándolo al lugar deseado.

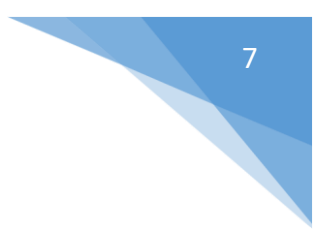

# 2. MENÚ GUÍA

## <span id="page-7-1"></span><span id="page-7-0"></span>2.1 Idioma

Esta opción se encuentra en la parte inferior de la pantalla. Seleccione el idioma en que quiere que salgan las pestañas y textos principales en el menú. **(Ver Imagen)**

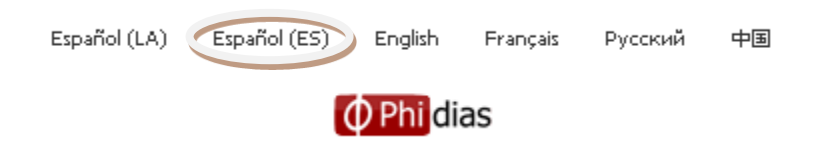

#### <span id="page-7-2"></span>2.2 Inicio

Haciendo clic en el logo que se encuentra en la esquina superior de la pantalla, <sup>(p Phildias</sup> se le conducirá automáticamente a su perfil. En el perfil sobre la opción **Información Personal**, Información personal aparece su foto y datos de contacto. A continuación los botones dentro de la pestaña **Perfil**. En caso de no ver alguno de los siguientes botones es porque su perfil no lo requiere. **(Ver Imagen)**

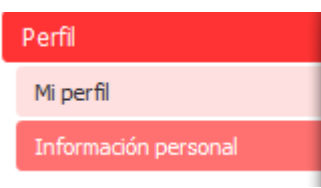

#### <span id="page-7-3"></span>2.3 Exportar

Con esta opción es posible exportar directamente a un documento de Excel la información en pantalla. Gran parte de las pantallas que muestran datos en columnas y filas se pueden exportar a Excel. La ventaja es que la información saldrá de una vez tabulada. En el evento en que una pantalla no exporte a Excel, es posible **Copiar y Pegar (usar pegar como texto unicode).**

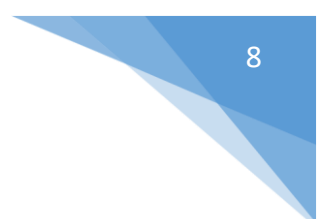

#### 3. PERFIL ESTUDIANTE

<span id="page-8-0"></span>Al lado lateral izquierdo encontrarán los diferentes menús para acceder:

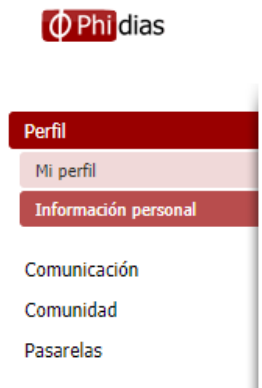

#### <span id="page-8-1"></span>3.1 Mi Perfil

En la parte de Perfil ubicado en la opción Mi Perfil, son acceso directos a los diferentes opciones que tiene la plataforma, dando clic en cualquiera de ellas podrá acceder a la información correspondiente.

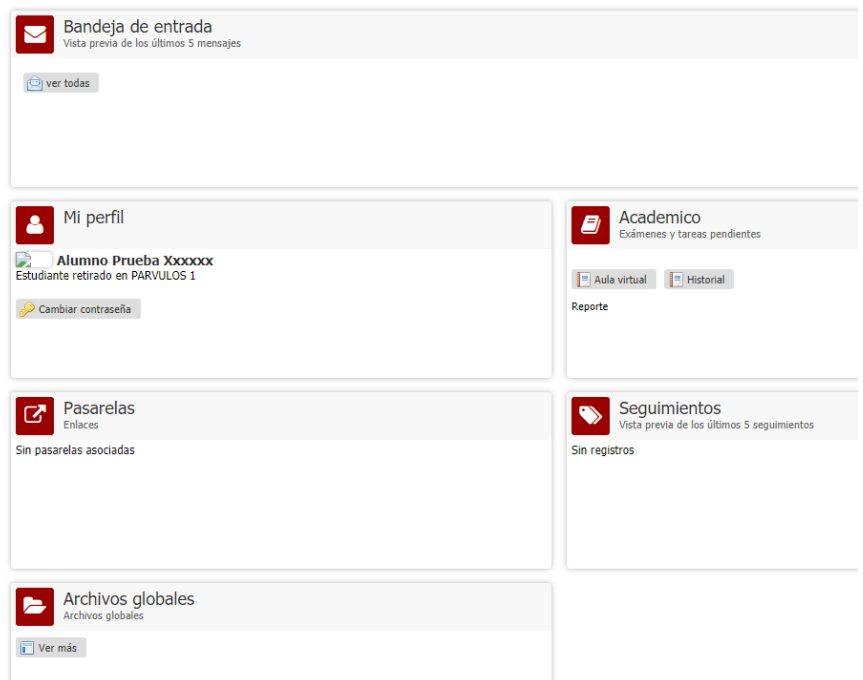

# 3.1.1 Información Personal.

<span id="page-9-0"></span>Haciendo clic en la opción "PERFIL", del menú principal, haga clic en el botón "Información Personal". Aquí podrá ver la información básica la cual fue actualizada por el colegio o sus familiares.

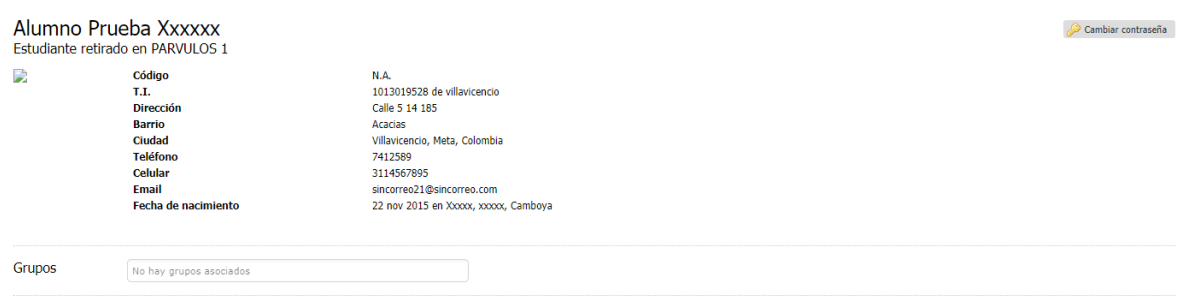

Si su nombre, apellido, número de identidad o género están errados, comuníquese con las personas responsables de actualizar estos datos en su colegio.

#### <span id="page-9-1"></span>3.1.2 Cambiar contraseña de acceso.

La contraseña de acceso es recomendable cambiarla regularmente. Para hacerlo deberá:

- Seleccionar la opción "cambiar contraseña" junto a la opción "Editar información Personal. **(Ver imagen anterior).**
- Digitar la contraseña actual 1 vez y asignar la nueva asegurándose de que quede bien escrita.

# Cambiar contraseña

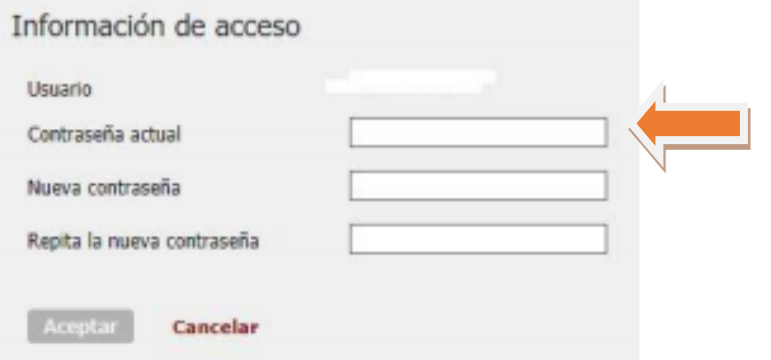

#### <span id="page-10-0"></span>3.2 Comunicación

En su perfil encontrará al botón "Comunicación". **(Ver Imagen)**

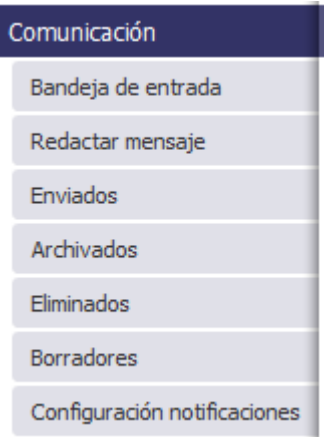

#### <span id="page-10-1"></span>3.2.1 Bandeja de Entrada

Para leer los mensajes recibidos Ingrese por el menú ubicado en la parte izquierda Comunicación > Bandeja de Entrada. Allí podrá ver el remitente, el asunto y la fecha de envío. Los mensajes no leídos aparecen en Negrilla. Para poder ver los detalles de las circulares o mensajes recibidos, haga clic en la opción **Bandeja de Entrada**. Cada mensaje tendrá una fecha y asunto. Para leer haga clic sobre cualquiera de esas dos opciones. **(Ver Imagen)**

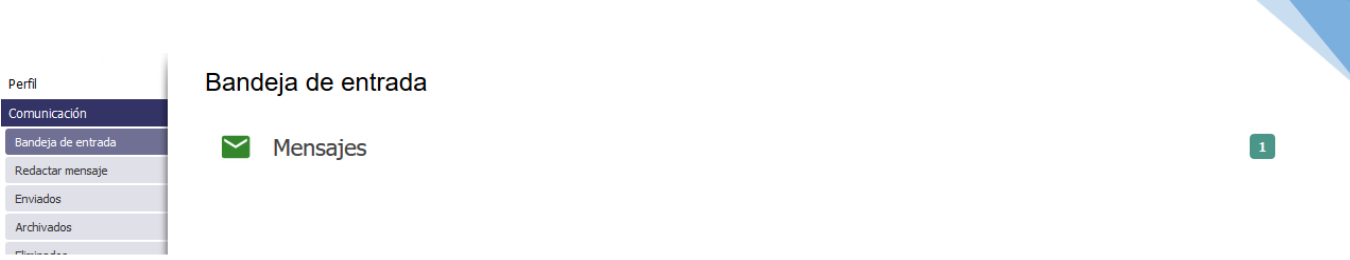

11

Haciendo clic en Bandeja de entrada podrá leer los comunicados y circulares que le han enviado otros miembros del colegio.

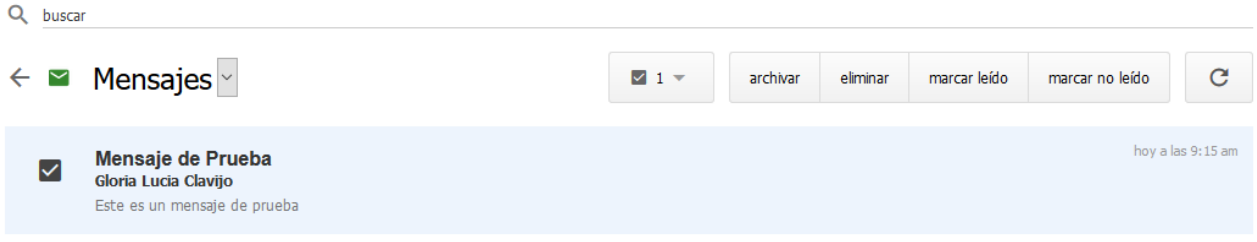

Cuando estén en la "Bandeja de Entrada", tienen la opción de leer el mensaje enviado y conocer quien lo envió. Haciendo clic sobre el check box Ø podrán decidir qué hacer con el mensaje; Archivarlo o Eliminarlo. Los mensajes que envíe a la carpeta eliminar, nunca se borrarán realmente del sistema. **(Ver Imagen anterior)**

#### <span id="page-11-0"></span>3.2.2 Redactar mensajes

#### *Al hacer clic en Redactar Mensaje…*

Estando en su perfil como usted podrá redactar mensajes a los profesores que le dan clases o a la parte administrativa del colegio. Ingrese por el menú ubicado en la parte izquierda Comunicación > Redactar mensaje. De clic sobre la opción 0 contactos de uno de sus Hijos o de usted como familia

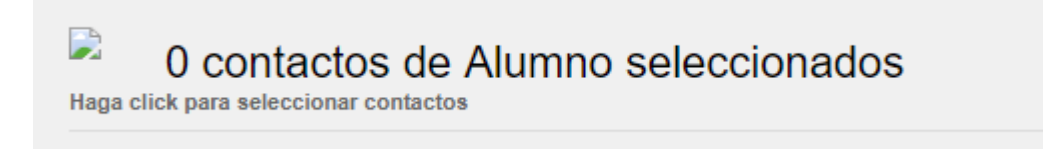

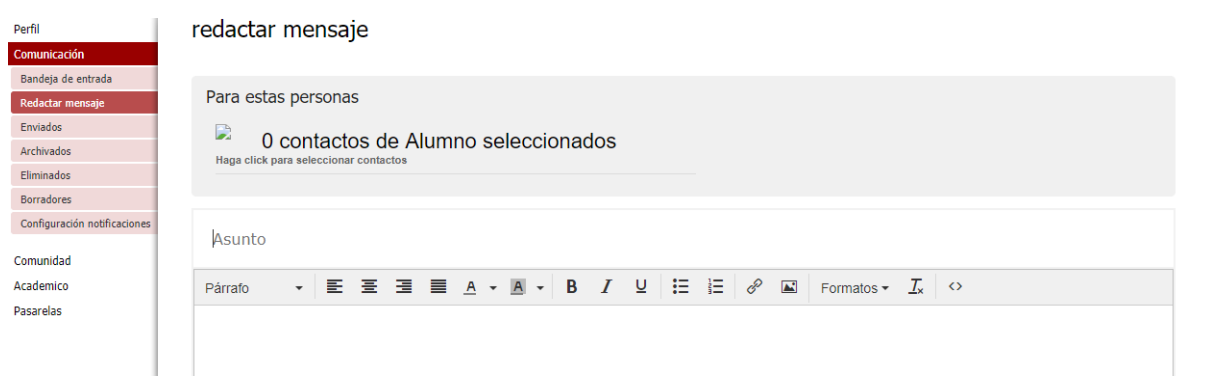

Esta se iluminará de amarillo, cargándose otra ventana al lado donde aparecen las materias que ve su hijo en el año y el profesor asignado, Haciendo clic sobre el Check, va seleccionando el contacto al cual se le va a redactar el mensaje. Para continuar dar clic sobre la línea de contactos iluminada de amarillo y visualizara el número de contactos a los que se le va a redactar el mensaje.

Podrá visualizar todos los grupos de clases y colaboradores, y dentro de cada grupo (haciendo clic en LISTA >>) podrá ver los nombres. Para escribir a una o más personas, deberá seleccionar la casilla junto al nombre y podrá regresar a otro grupo para seleccionar mas personas. Para activar el cuadro de los grupos haga clic en donde dice "Haga clic para seleccionar contactos" y para salir del cuadro vuelva a hacer clic ahí. **(Ver Imagen)**

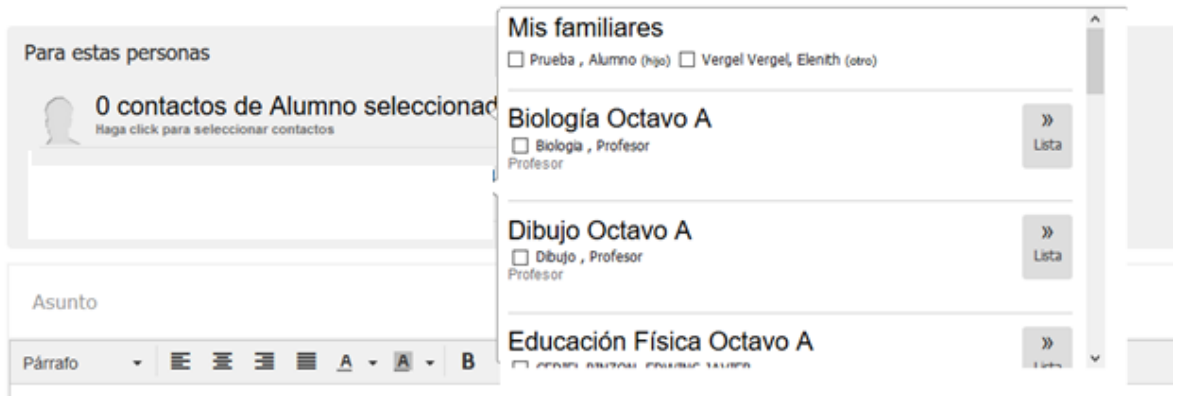

redactar mensaje

Después de seleccionar los contactos, continúe con el asunto, cuerpo del mensaje, adjunte algún tipo de archivo de ser necesario según las opciones que encuentra y de clic en aceptar. En la parte final encontrará dos opciones ocultar destinatarios, en caso de copia oculta de contactos y permitir respuestas en el caso que lo desee.

#### <span id="page-13-0"></span>3.2.3 Enviados

En la opción de enviados encontrará todos los mensajes que ha enviado, con la fecha, cantidad de destinatarios y confirmación de lectura.

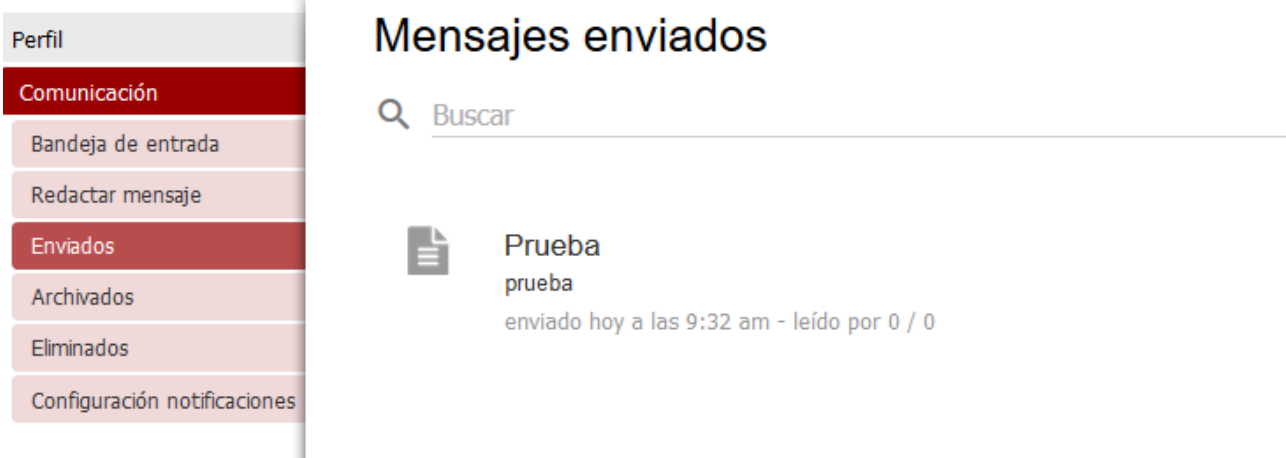

# <span id="page-13-1"></span>3.2.4 Archivados y Eliminados

En las opciones de Archivados y Eliminado se almacenarán los mensajes que desde la bandeja de entrada haya indicado que quiere archivar o eliminar.

## <span id="page-13-2"></span>3.2.5 Borradores

Cada vez que ingrese a la opción redactar mensaje y no realice una redacción o envío el sistema guardará automáticamente el borrador digitado.

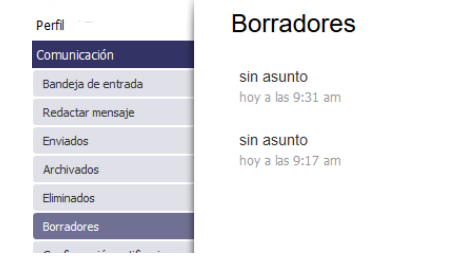

Ĥ.

n

#### <span id="page-14-0"></span>3.2.6 Configuración de Notificaciones

Ésta opción permite mantener activas el envío de mensajes de notificaciones al correo electrónico del estudiante, es decir cada vez que haya un evento en Phidias el sistema enviara al email registrado un mensaje de notificación.

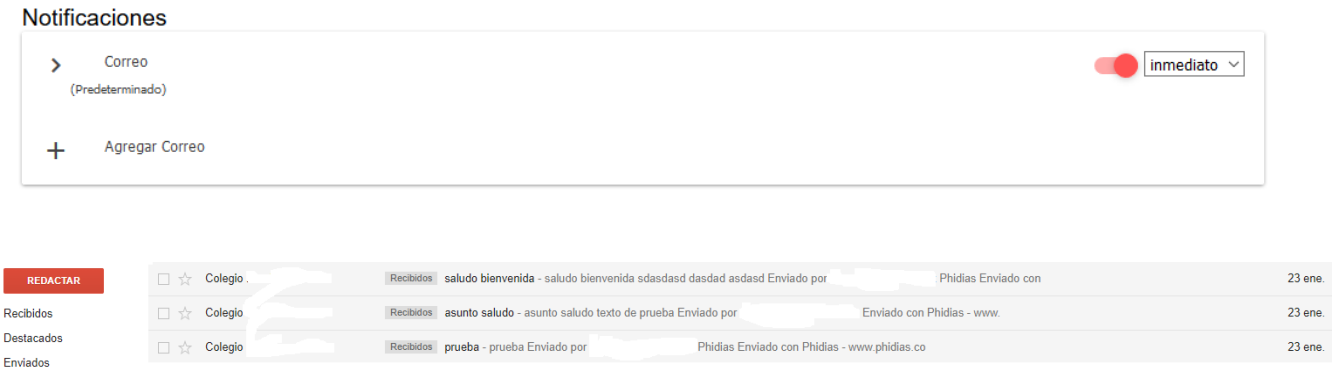

#### <span id="page-14-1"></span>3.3 Comunidad

#### <span id="page-14-2"></span>3.3.1 Calendario

Aquí encontrarán los eventos, tareas y exámenes que los profesores y el colegio compartan con los estudiantes.

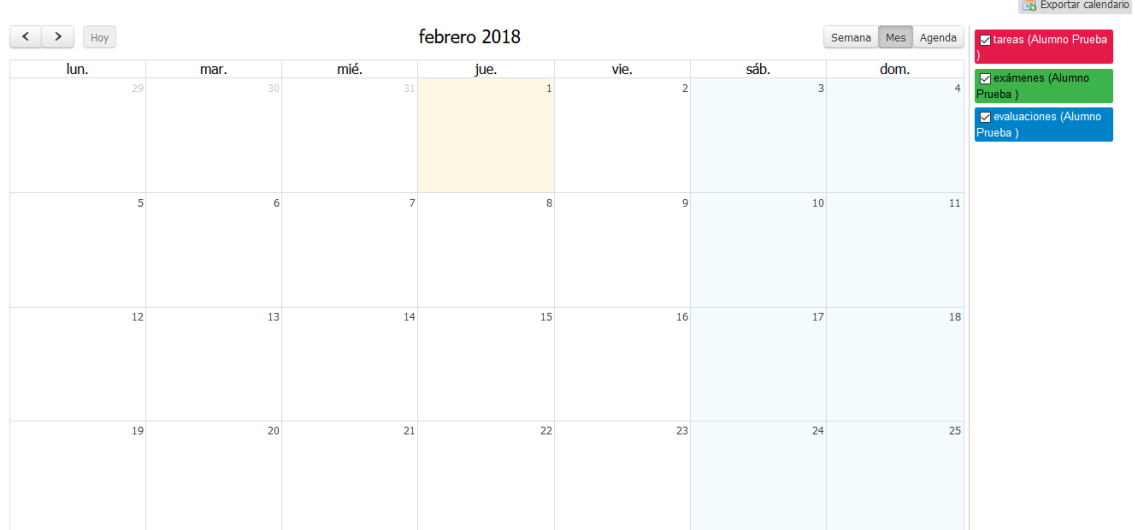

Podrán revisar todas las tareas o eventos del Colegio. Dando clic a cada actividad, podrá ver los detalles de esta.

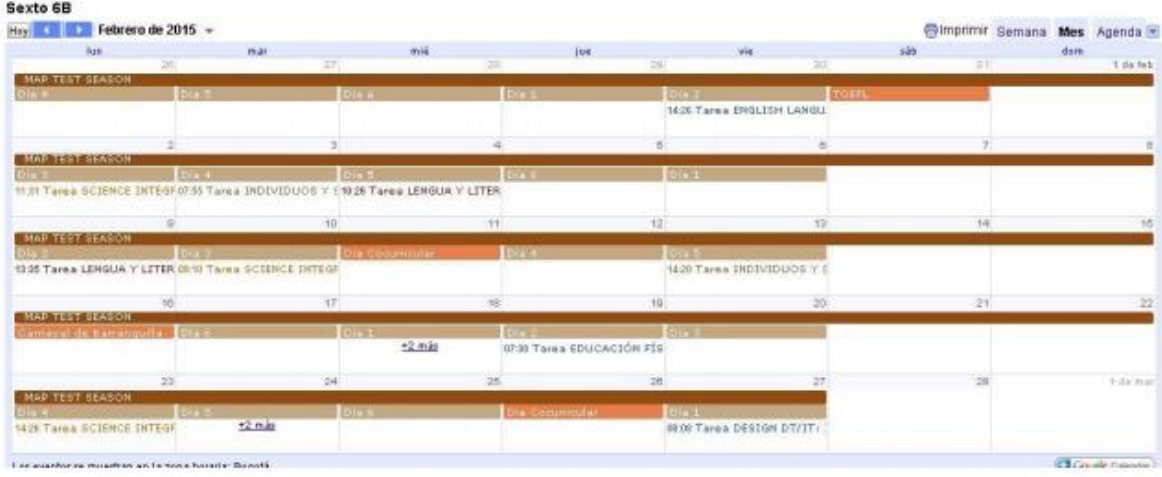

## <span id="page-15-0"></span>3.3.2 Seguimientos

Permite consultar los registros a los seguimientos creados por el colegio para los estudiantes.

Los seguimientos son Documentos que configura y maneja el colegio para llevar registro de diferentes circunstancias, actividades o Procesos. (Ejemplo: El observador, Asistencia a Enfermería, Asistencia Psicología.).

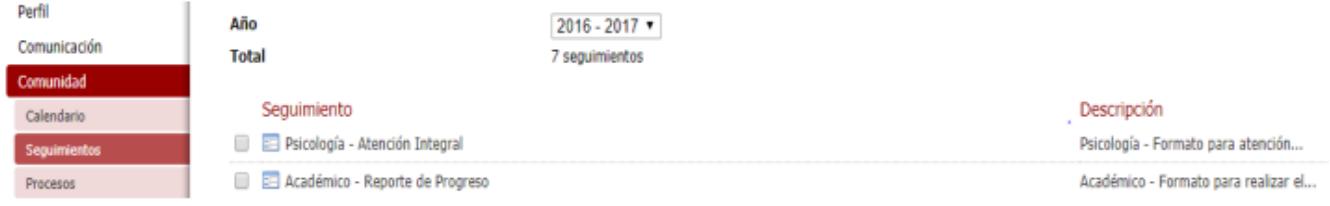

#### <span id="page-15-1"></span>3.3.3 Procesos

Permite acceder a los procesos en línea creados por el colegio, en ésta opción se encontrara el proceso de matrícula entre otros.

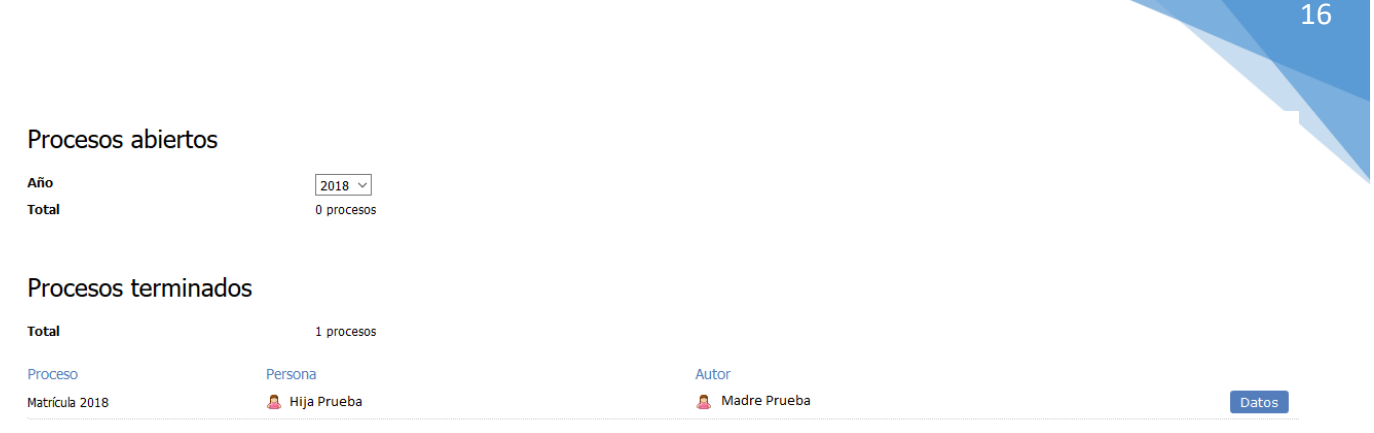

## <span id="page-16-0"></span>3.3.4 Archivos Globales

A través de ésta opción podrán consultar y descargar los archivos, documentos, manuales entre otros, que los profesores o el colegio comparta con los estudiantes de forma de documentos de interés.

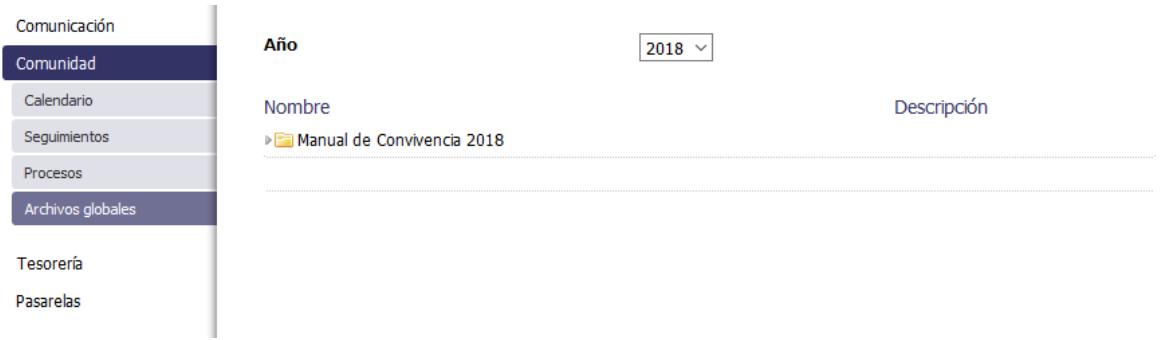

# <span id="page-16-1"></span>3.4 Academia

<span id="page-16-2"></span>3.4.1 Aula

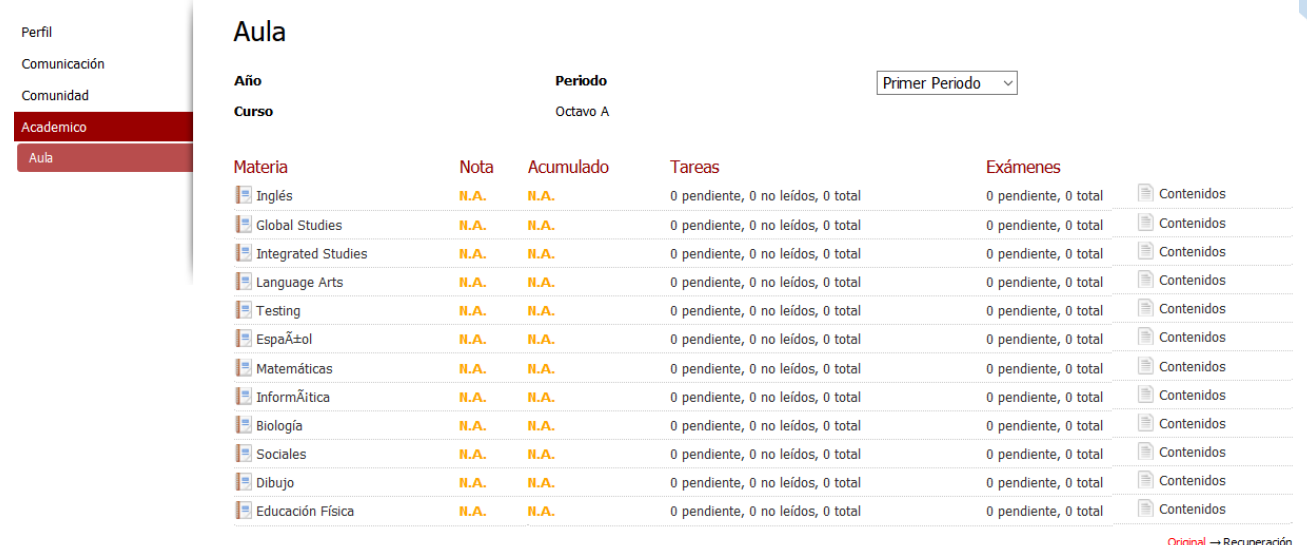

Menciones<sup>1</sup>

Una vez dentro del vínculo Academia, hacer clic en AULA. Ahí podrá visualizar todas las notas en cada una de las materias. Para mayor detalle, podrá hacer clic sobre la nota frente a cada materia. **(Ver Imagen anterior)**

Para consultar las notas ir al menú de la izquierda Academia /Historial. Podrá ver las notas de cada materia por Periodo, Trimestre o Bimestre, según lo maneje el colegio. Dando clic sobre la nota, podrá ver en detalle las actividades realizadas con sus notas correspondientes. Si desea imprimir el boletín, debe dar clic en la opción reporte que se encuentra ubicada en la parte inferior de cada Periodo, ésta opción se habilita si el colegio lo cree pertinente. (Ver Imagen).

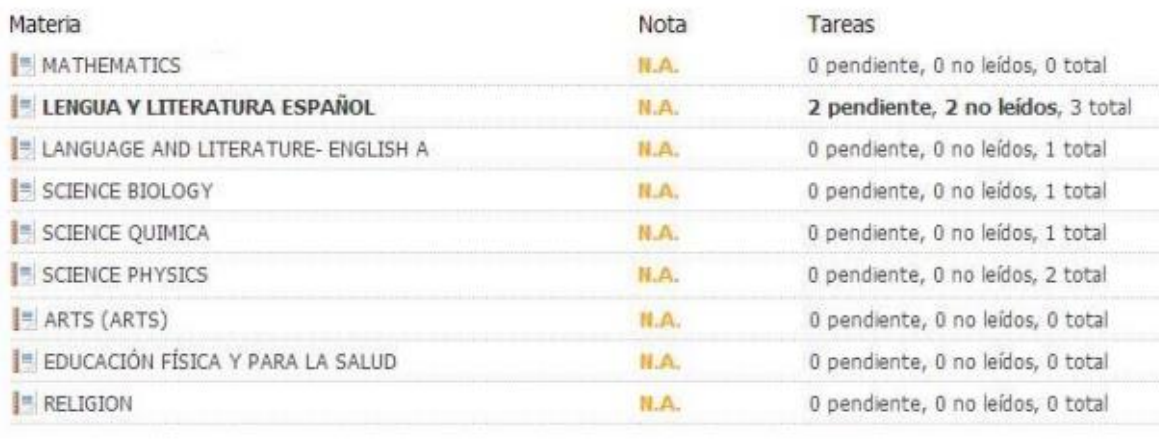

Reporte

 $\sqrt{\ }$  Todas las tareas: 11

Tareas por entregar: 2

#### **IMPORTANTE SABER**

**Nota: Las notas están dentro de un periodo en curso, están sujetas a cambios y lo que se ve en pantalla es una nota aproximada puesto que la nota final dependerá de la inclusión de todas las notas hasta el examen final.**

Dando clic en cada materia podrá consultar el detallado de las actividades realizadas por su hijo para obtener la nota que se muestra

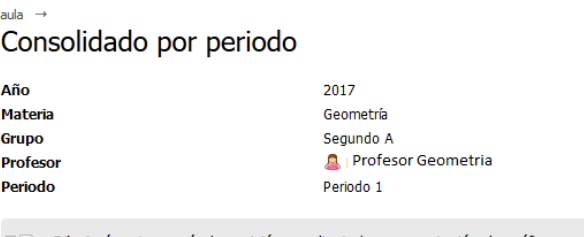

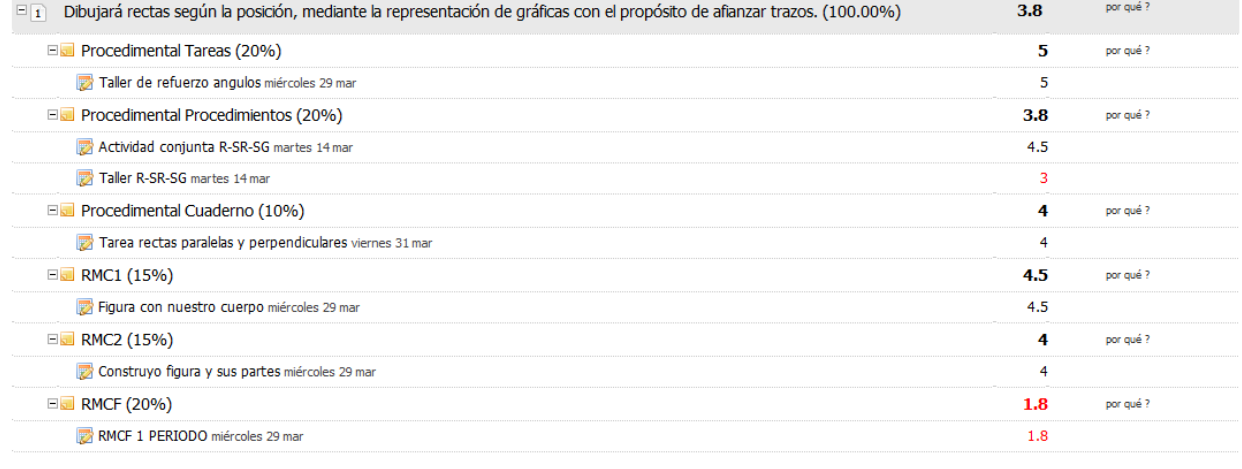

Dando clic en las opciones por qué? mostrará el detallado de la actividad o actividades y sus respectivos cálculos.

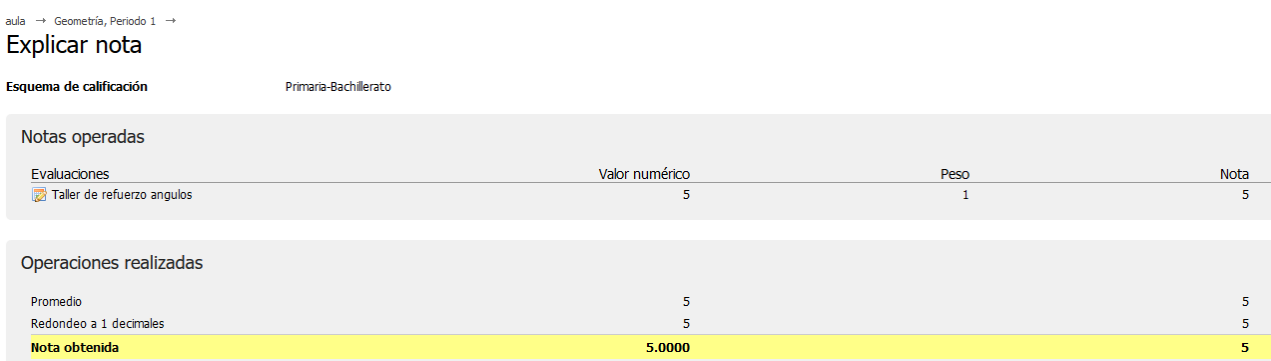

#### *Tareas*

Este espacio está diseñado para que consulten las tareas que los docentes les asignen.

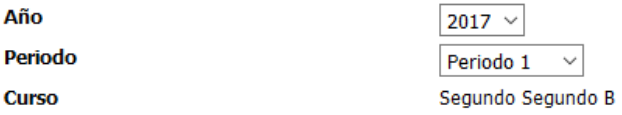

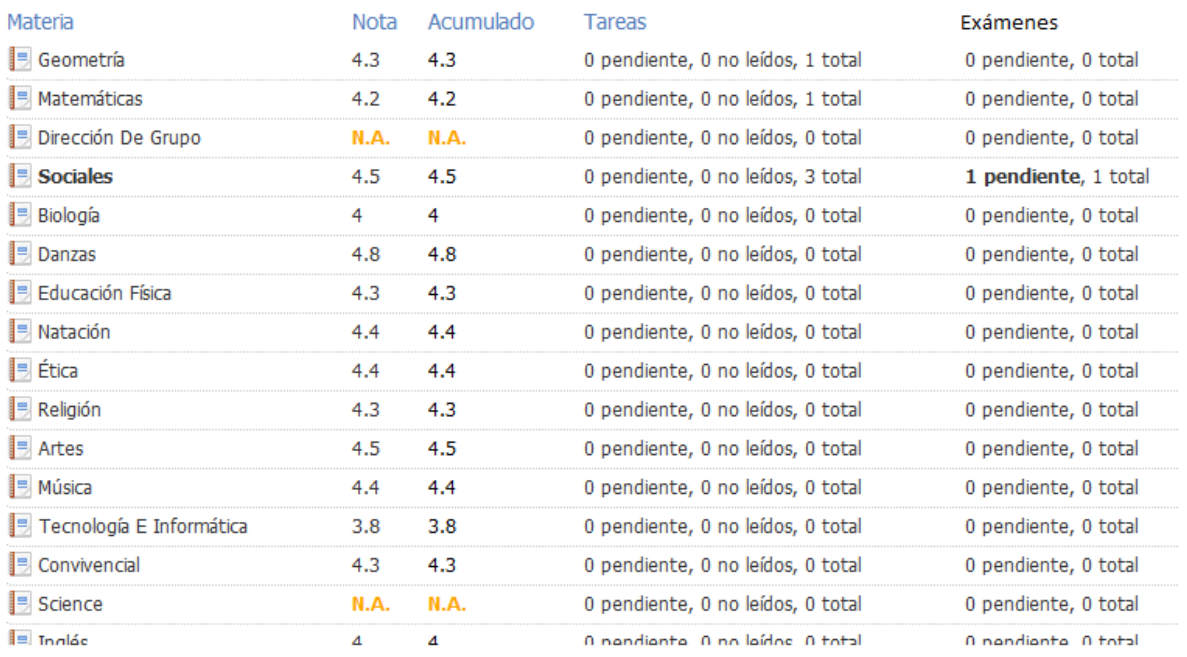

Una vez ingrese a Tareas dentro de esa opción, podrá conocer los detalles de cada uno como: la materia a la que pertenece, título, fecha inicial y final, la descripción y el tipo o estado.

Al hacer clic en cualquiera de estas opciones, podrán ver la descripción total de cada uno.

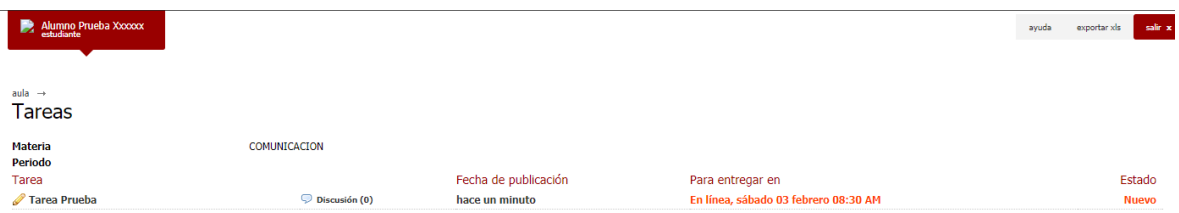

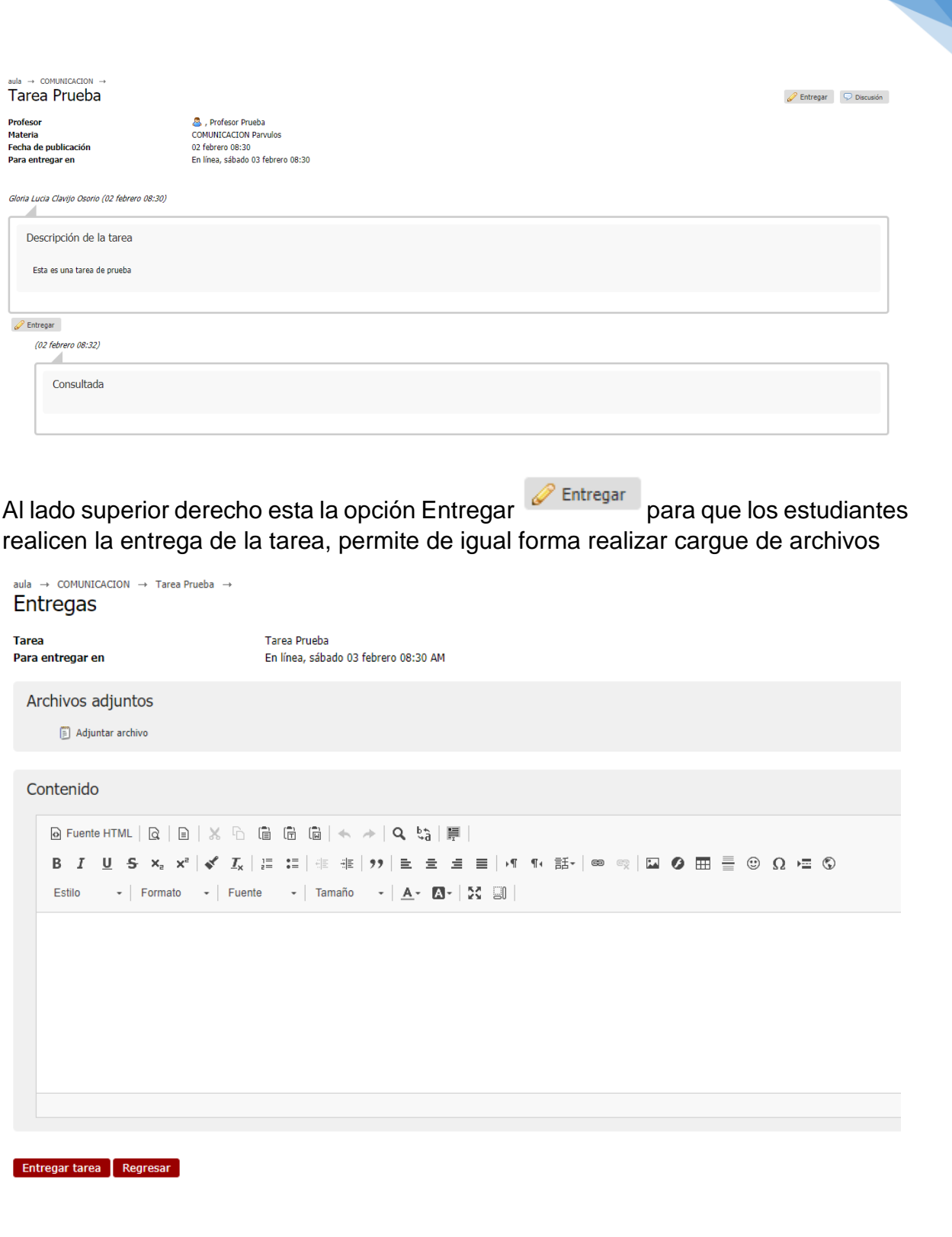

También está la opción Discusión Discusión a través de la cual podrán realizar preguntas a los docentes sobre las tareas.

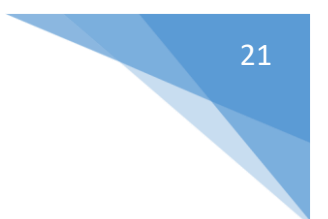

aula  $\rightarrow$  COMUNICACION  $\rightarrow$  Tarea Prueba  $\rightarrow$ **Discusión** 

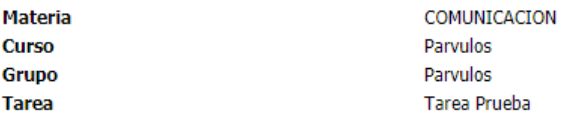

#### No hay comentarios

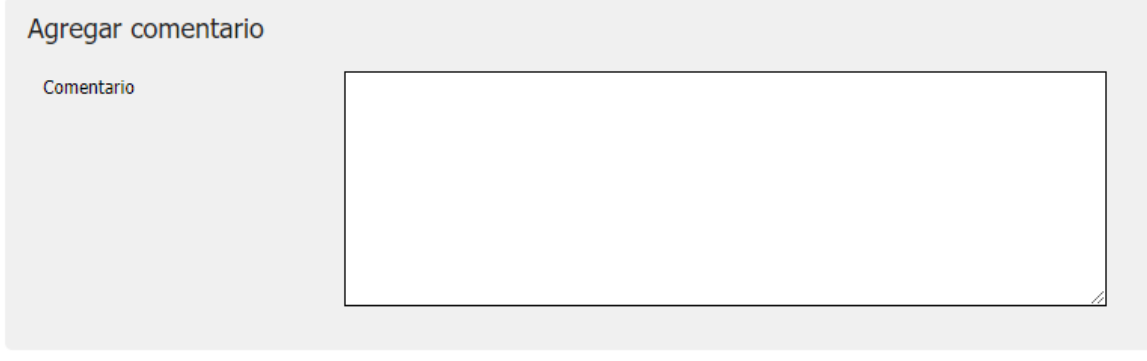

Aceptar Cancelar

*Exámenes*

Este espacio está diseñado para que consulten los exámenes que los docentes les asignen.

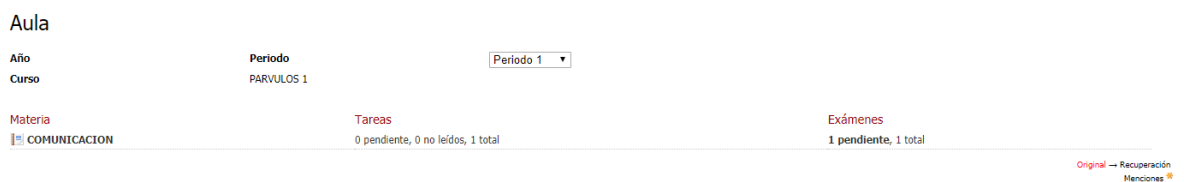

Una vez ingrese a Exámenes dentro de esa opción, podrá conocer los detalles de cada uno como: la materia a la que pertenece, título, fecha inicial y final, la descripción y el tipo o estado.

Al hacer clic en cualquiera de estas opciones, podrán ver la descripción total de cada uno.

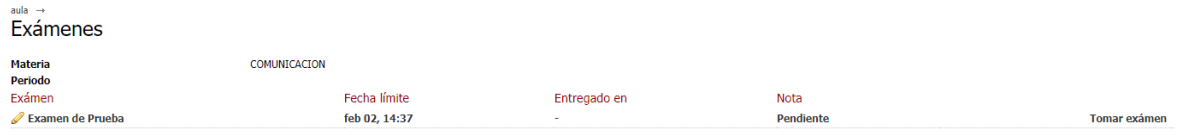

Para realizar el examen se debe dar clic en Tomar Examen Tomar exámen

Seguidamente el sistema desplegará una ventana emergente en el cual le indicarán el tiempo que tendrá para contestar el exámen

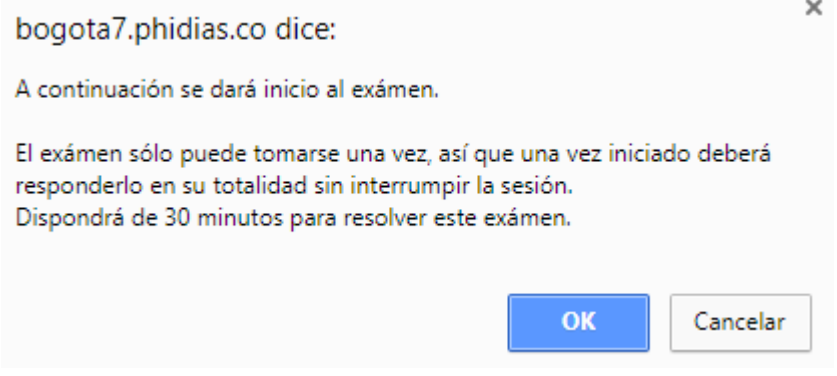

A continuación el sistema los guiará al exámen y mostrará pregunta a pregunta para dar la respectiva respuesta

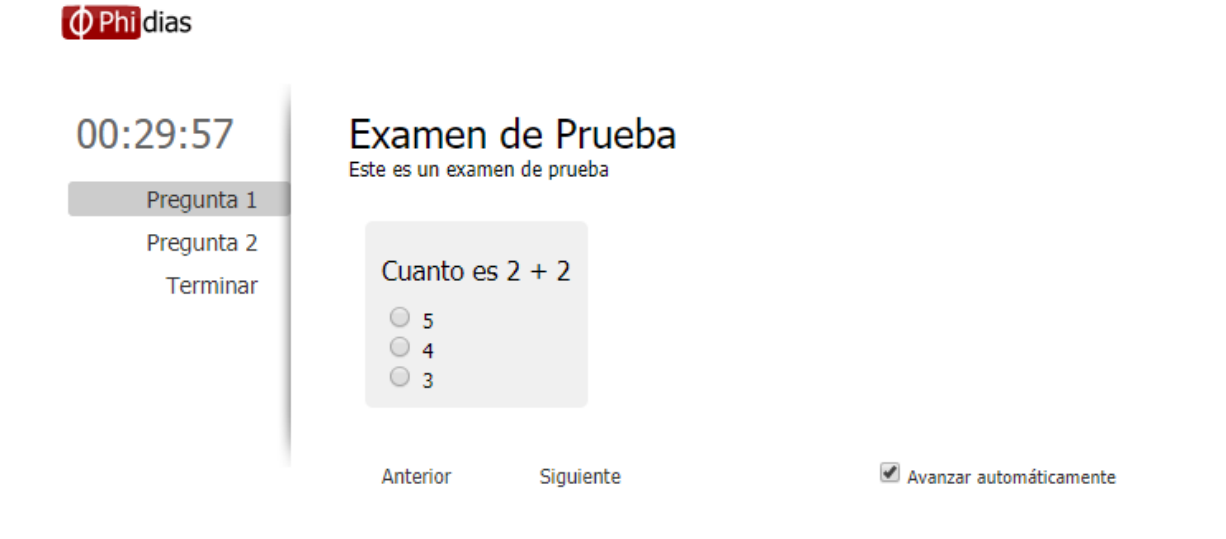

Una vez vayan contestando las preguntas el sistema avanzará automáticamente

Avanzar automáticamente a la pregunta siguiente, también permite retroceder dando clic en <sup>Anterior</sup> o de nuevo avanzar dando clic en <sup>Siguiente</sup> que se encuentran ubicados en la parte inferior.

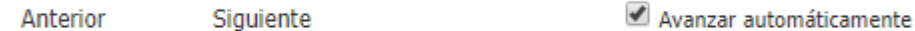

Luego que el estudiante llegue a la pregunta final del exámen le aparecerá una opción para enviar las respuestas, es importante dar clic para que éstas se envíen al docente.

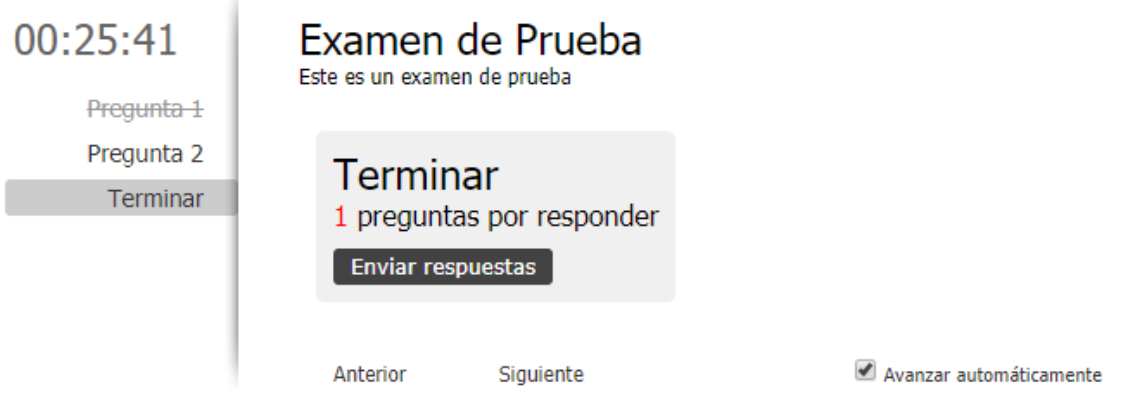

Si el estudiante no ha contestado alguna pregunta lo podrá validar revisando en el menú lateral izquierdo si ésta con subrayado, las preguntas que no estén subrayadas son las que el estudiante no ha seleccionado su respuesta, igualmente la plataforma le indicara si tiene preguntas por responder.

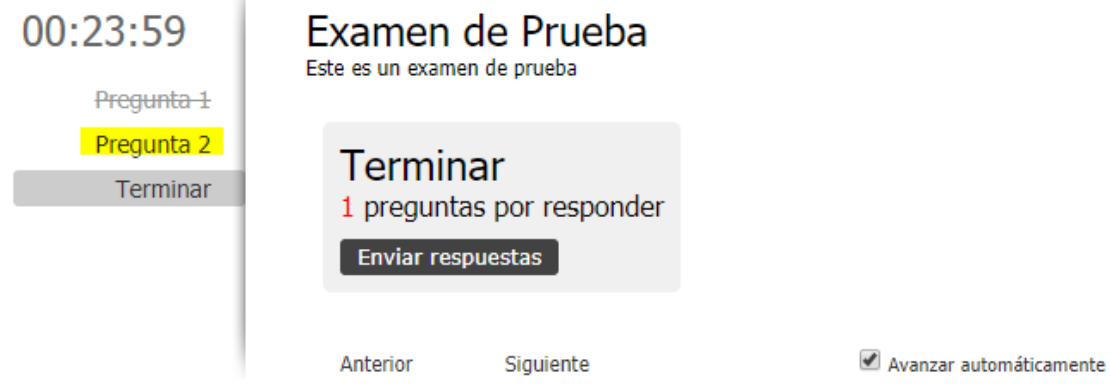

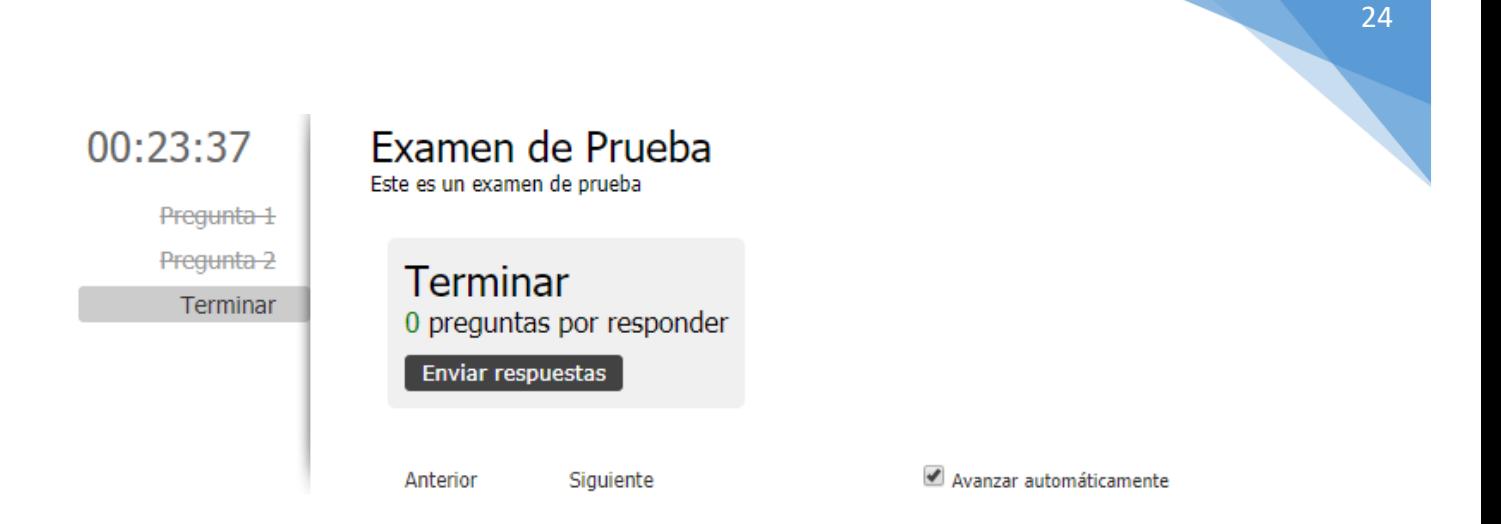

Una vez que el estudiante contestó todas las preguntas y de clic en enviar respuestas, el sistema mostrará un mensaje de finalización

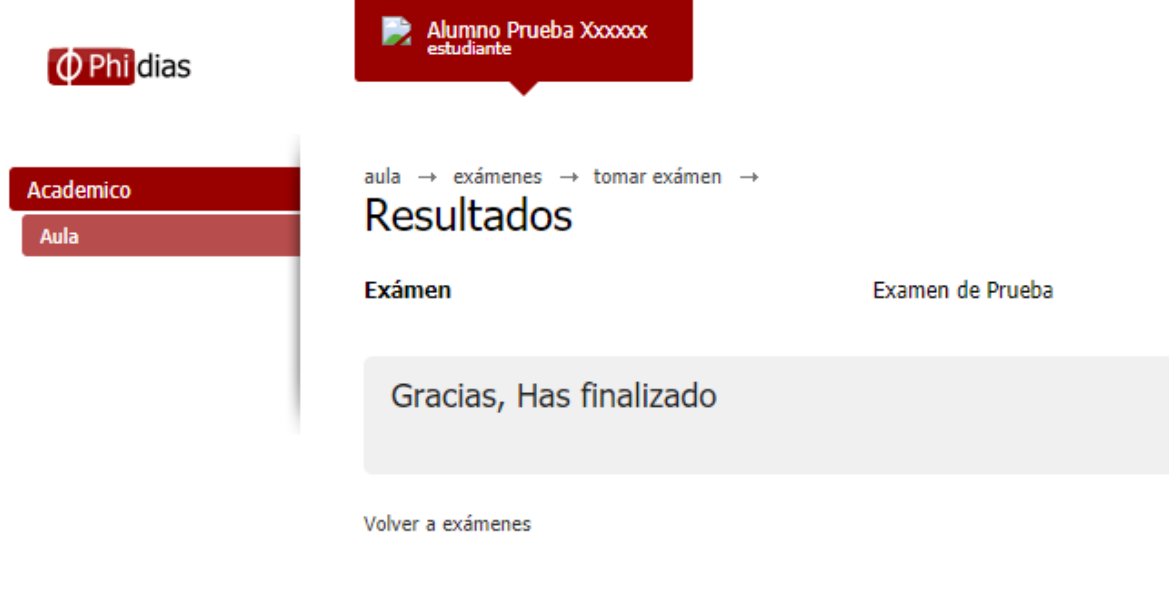

#### *Recomendaciones*

**Tareas y Exámenes:** asegurese de revisar las tareas y exámenes constantemente.

**Notas:** Estar pendientes de las notas permitirá detectar cualquier inconsistencia a y evitar consecuencias graves como la pérdida de una materia.

# 25

# <span id="page-25-0"></span>3.4.2 Historial

En la opción de historial podrán consultar la nota de cada periodo con la nota acumulada en cada materia.

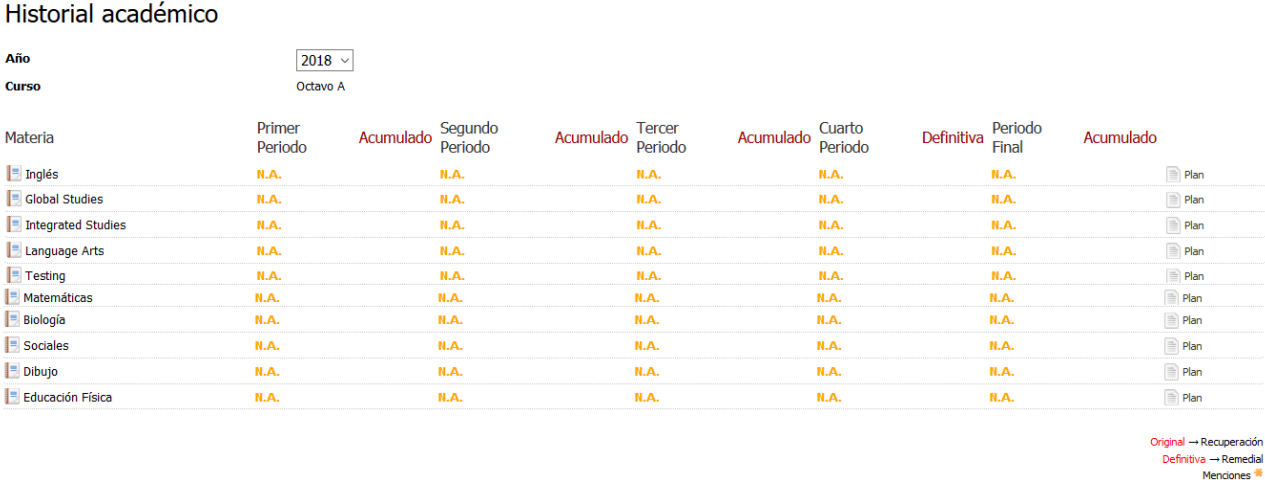

#### <span id="page-25-1"></span>3.5 Pasarelas

A través de ésta opción el colegio compartirá con los estudiantes accesos a páginas web externas.

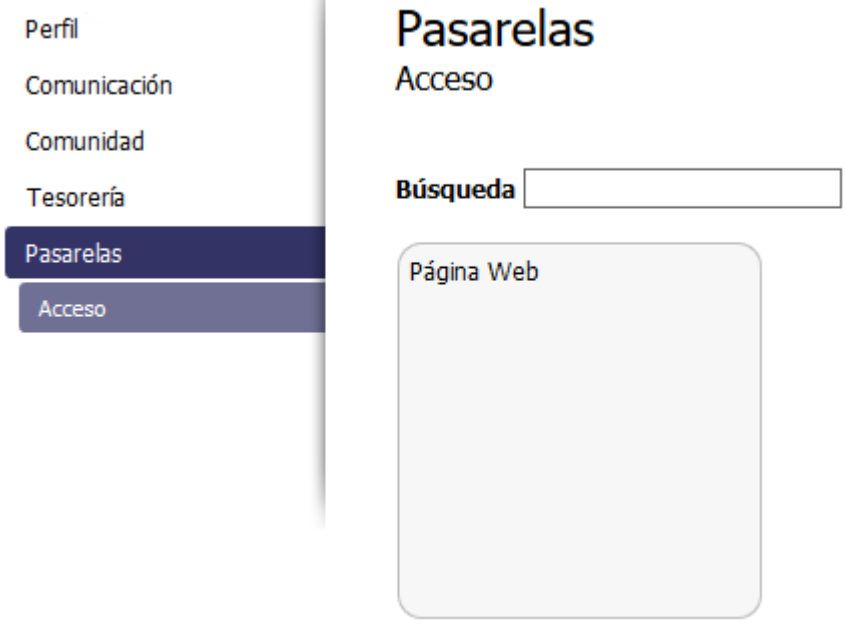

# 26

# <span id="page-26-0"></span>3.6 Ayuda

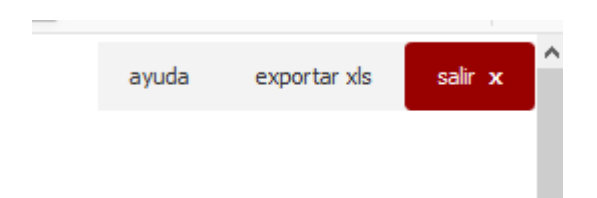

Al lado derecho superior se encuentra la opción de ayuda, éste botón mostrara la ayuda de

ayuda Phidias.

#### <span id="page-26-1"></span>3.7 Salir

Cuando haya terminado de consultar el sistema y evite que extraños tengan acceso a su información.

No basta con hacer clic en la X de cerrar ventana. Es importante asegurarse de hacer clic primero en SALIR. Nunca permita que el computador guarde su contraseña. Cuando este se lo pregunta, asegúrese de seleccionar "Nunca para este sitio", u otra opción que lo impida.

# 4. CONTACTO

<span id="page-26-2"></span>• En caso de alguna inquietud o inconveniente con el sistema por favor comunicarse con:

*Nombre: Andrés Felipe Rueda*